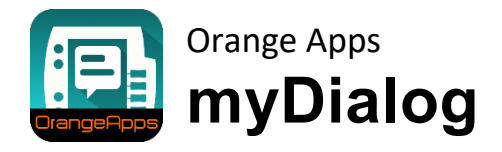

Version 1.0

User documentation

Date: 2017/17/01, Version 0.1

© Copyright 2017

Orange Apps GmbH Arnikaweg 1 87471 Durach Germany [www.orangeapps.de](http://www.orangeapps.de/)

This documentation may be reproduced in extracts -also and reposted. In the excerpts duplication but a reference to the copyright holder and the document must be indicated.

The contents of this publication has been tested with the software described herein. Since deviations can not be excluded, can be so taken for not guarantee full agreement.

## **History of document versions**

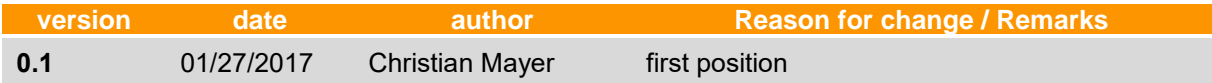

# Content

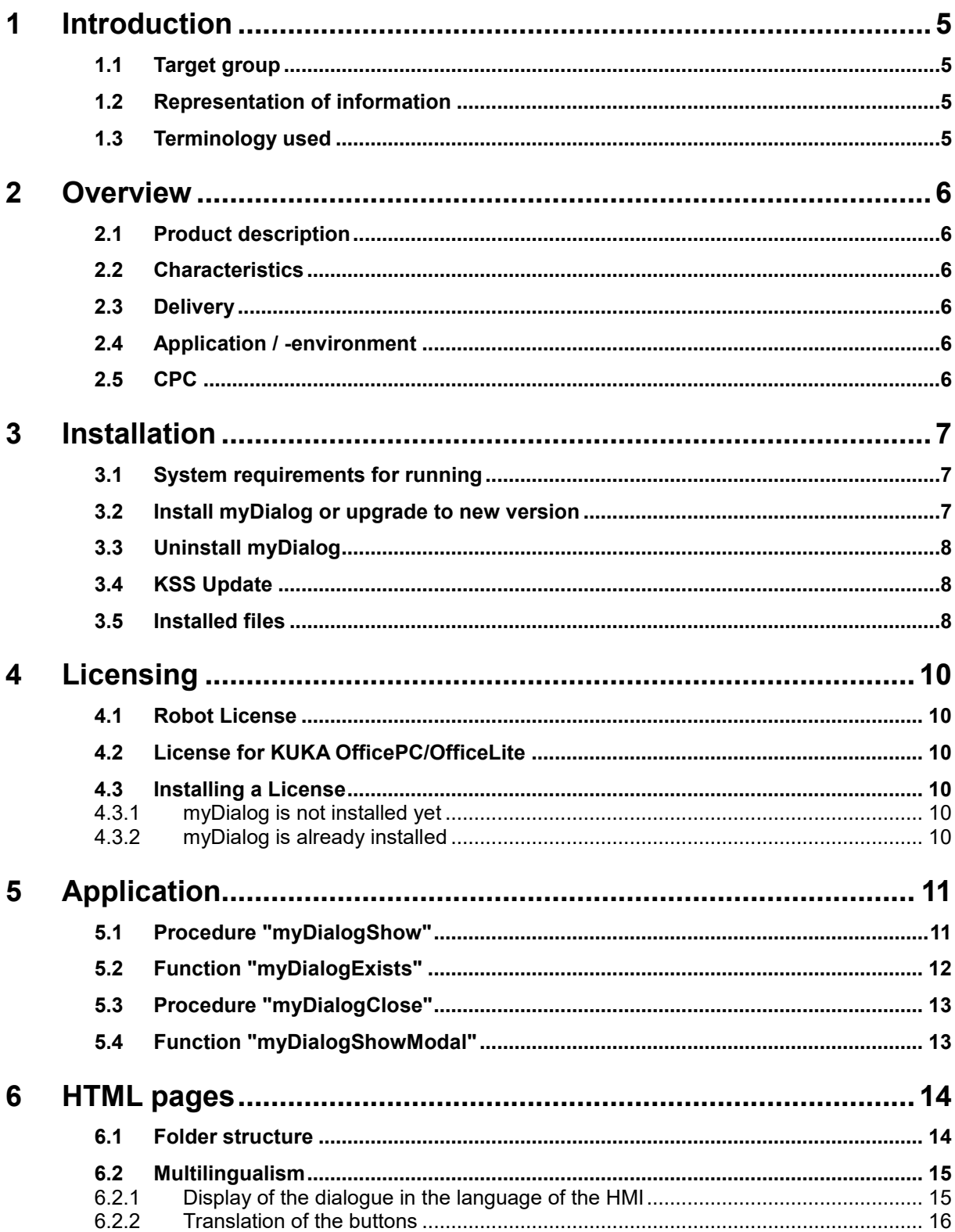

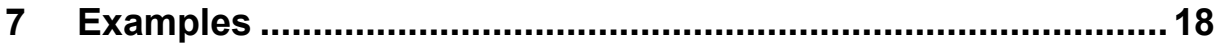

# <span id="page-4-0"></span>**1 Introduction**

# <span id="page-4-1"></span>**1.1 Target group**

This documentation is intended for users with the following skills:

**EXEDM** Knowledge of the software structure of the KUKA robot system

## <span id="page-4-2"></span>**1.2 Representation of information**

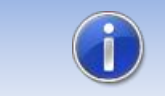

These notes provide useful advice or specific information for the current topic.

## <span id="page-4-3"></span>**1.3 Terminology used**

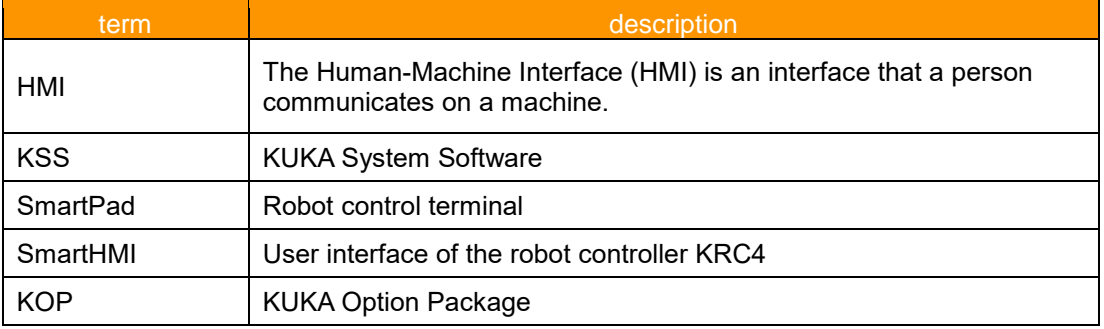

# <span id="page-5-0"></span>**2 Overview**

## <span id="page-5-1"></span>**2.1 Product description**

myDialog is used to display user-specific dialog messages directly from KRL.

The dialog messages are given as html pages and then called from the KRL program. To display and close the dialog message simple KRL commands are available.

A dialog messages can display up to seven user-buttons.

## <span id="page-5-2"></span>**2.2 Characteristics**

- Displaying images, formatted text and animated GIFs
- Up to seven user buttons can be displayed on a message
- Background color freely selectable
- Modal and non-modal representation
- multilingual

## <span id="page-5-3"></span>**2.3 Delivery**

The software is delivered as technology package for direct installation on the robot using the menu option "additional software". Included are all necessary installation and operational components:

- plugin myDialog
	- myDialog.dll
	- SmartHMI.exe.myDialog.config
	- myDialog.kxr
- User documentation for the installation and operation of the software
- **EXAMPLE TEMPLATES** and Examples

To help users getting started, examples of dialog messages are included in the setup package.

## <span id="page-5-4"></span>**2.4 Application / -environment**

The software runs on all KUKA robots with KSS 8.2, 8.3 and 8.5 without KUKA.CPC protection.

## <span id="page-5-5"></span>**2.5 CPC**

If the software shall be used on robots with KUKA.CPC, a CPC certificate is required before installation. Please contact us in this case for more information.

## <span id="page-6-0"></span>**3 Installation**

The installation is done via the *additional software* option. This function is located in the main menu under *start-up*.

### <span id="page-6-1"></span>**3.1 System requirements for running**

#### **Minimum Hardware Requirements**

KUKA System Software 8.2, 8.3, 8.5

#### <span id="page-6-2"></span>**3.2 Install myDialog or upgrade to new version**

#### **Requirement**

User group Expert

For installation on the three systems, real Robot, Office Lite and Office PC follow these steps:

#### **Method**

- 1. Extract the .Zip file
- 2. Copy the installation folder *OrangeApps.myDialog* containing the setup files to a USB stick or directly to a drive on the target system (for example, d: \).
- 3. If you are already in possession of a valid license file, copy it to the files in the installation folder. The license file is automatically detected and installed during setup. Alternatively, you can manually install the license file after installation.
- 4. When installing from a USB stick, connect this to the controlling PC or the SmartPad.
- 5. Choose *Start-up*→ *Additional software* from the main menu.
- 6. Click the button *New software*.
- 7. You'll get a list of available software for installation. If there's no entry *OrangeApps.myDialog* in the list, click *Refresh*. If now the entry appears, go to step 10
- 8. If the entry does not appear, the drive from where to install must be configured first. To do this, choose *Configuration*. In the new window you now have the option to select the path where to find the folder *OrangeApps.myDialog.*
- *9.* Select an empty cell in the *installation paths for options* and click *path selection*. The available drives are displayed. Select the drive on which the folder *OrangeApps.myDialog* is located and save your selection with *Save*. The window closes. *OrangeApps.myDialog* should now appear as an entry in the list. If this is not the case, press *Refresh* and/or repeat steps 7 to 8
- *10.* Highlight the entry *OrangeApps.myDialog* and press *Install*. Confirm the security prompt with *Yes*.
- 11. Read the license agreement carefully. Explain your agreement to the license terms by clicking *I Accept* and continue the installation by clicking *Continue*. If you do not agree with the license terms, please cancel the installation by clicking *Cancel*.
- 12. The installation will be prepared now. To perform the final installation the control PC has to be restarted. This can immediately be executed by clicking *Reboot Control PC now* or later by clicking *later*.
- 13. If you select *later*, the window is closed. In order finalize the installation proceed with step 14. If you select *Reboot Control PC now*, a restart of the control PC will be performed. Step 15 is then executed.
- 14. Perform a shutdown of the control PC by clicking *shutdown* in the main menu.
- 15. During reboot of the control PC myDialog will be installed on the computer.

16. Remove the USB stick from the PC.

## <span id="page-7-0"></span>**3.3 Uninstall myDialog**

#### **Requirement**

User group Expert

#### **Method**

- 1. Choose *commissioning*→ *Additional software* from the main menu.
- 2. Highlight the *OrangeApps.myDialog* and click *Uninstall*. Answer the security prompt with *Yes*. The uninstallation is prepared. After completion of the preparatory work, a message box appears. To perform the final installation the control PC has to be restarted. To perform the final installation the control PC has to be restarted. This can immediately be executed by clicking *Reboot Control PC now* or later by clicking *later.*
- 3. If you select *later*, the window is closed. In order finalize the uninstallation proceed with step 4. If you select *Reboot Control PC now*, a restart of the control PC will be performed. Step 5 is then executed.
- 4. Perform a shutdown of the control PC by clicking *shutdown* in the main menu.
- 5. During reboot of the control PC myDialog will be uninstalled from the computer.

## <span id="page-7-1"></span>**3.4 KSS Update**

When updating the KSS software within the KSS versions 8.2/8.3 myDialog is automatically reinstalled. The current state of KRL Modules will be saved and automatically restored after the KSS update.

## <span id="page-7-2"></span>**3.5 Installed files**

To operate the software, the following files are installed:

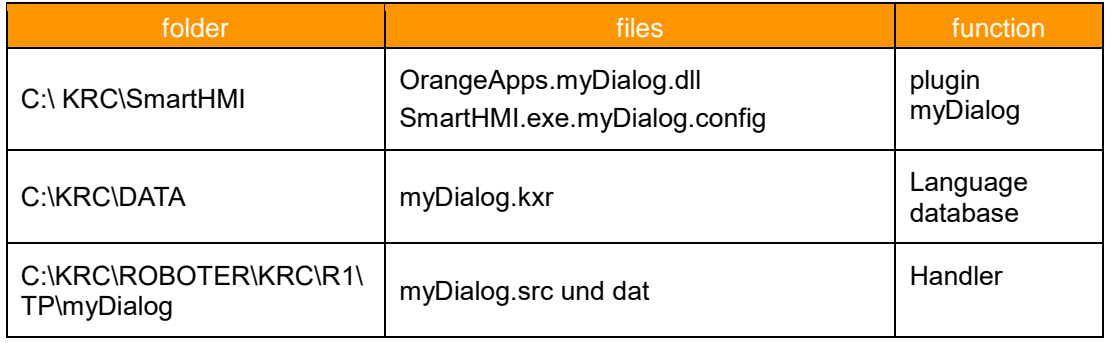

These files are installed for the Samples:

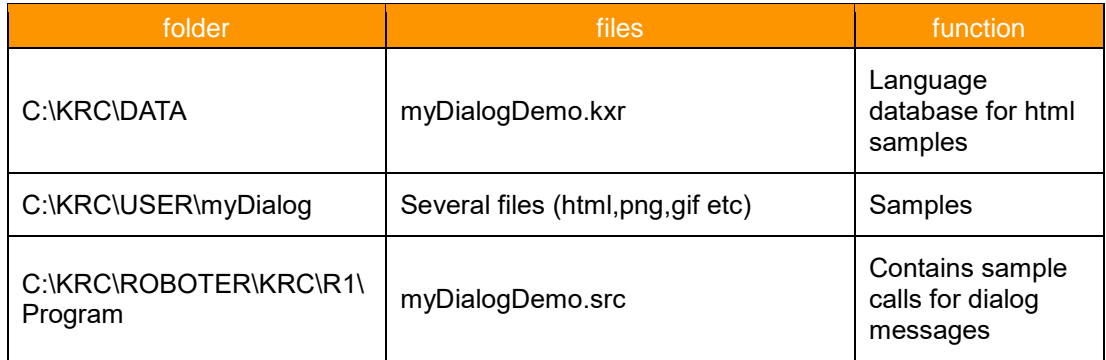

The sample messages can fully operate and can therefore be used as a basis for further messages.

# <span id="page-9-0"></span>**4 Licensing**

myDialog is subject to licensing. Licensing is done by a license file. Visit our website [www.orangeapps.de](http://www.orangeapps.de/) for more information on licensing.

#### **Reference**

- A license is required for each robot.
- To test the software, we are happy to create temporary test licenses.
- Licenses are not required for the OfficeLite and OfficePC environments.
- Date manipulations of the system are detected, myDialog disables the license automatically.

## <span id="page-9-1"></span>**4.1 Robot License**

To obtain a valid license, you will need the serial number of the robot. These can be found on the rating plate of the robot or in the control software in the Help menu→ *Info*→ *Robot* → *Serial number.*

Trial licenses can be obtained directly at **www.orangeapps.de.** Runtime licenses are given after receipt of the license fee.

## <span id="page-9-2"></span>**4.2 License for KUKA OfficePC/OfficeLite**

For OfficePC/OfficeLite no license is required.

## <span id="page-9-3"></span>**4.3 Installing a License**

#### <span id="page-9-4"></span>**4.3.1 myDialog is not installed yet**

Before starting the installation of *myDialog* copy the license file into the installation folder of the software. During installation the license is installed automatically.

## <span id="page-9-5"></span>**4.3.2 myDialog is already installed**

#### **Method 1**

- Plug a USB stick, containing the license file, to a USB port of the controller or SmartPad.
- Alternatively, copy the license file to the d: drive of the robot
- During boot of the robot control ore when opening a message the license will be copied automatically into the license folder and then be enabled. Note: A run-time license in the license folder will not be overwritten by a trial license
- Remove the USB stick

#### **Method 2**

Copy the obtained license in the folder c:\KRC\TP\myDialog\Lic

## <span id="page-10-0"></span>**5 Application**

myDialog provides the user with specific KRL commands to display and close dialogs. Using optional parameters, up to 7 user buttons can be displayed in the dialog box. The buttons are automatically positioned at the bottom of the dialog box. The labeling of the buttons can be automatically translated to the set HMI language.

## <span id="page-10-1"></span>**5.1 Procedure "myDialogShow"**

The procedure "myDialogShow" enables the display of a freely programmable dialog. The dialog is shown asynchronous and the program is continued, if not explicitly, a wait for a response of the dialog message is programed.

#### **syntax**

myDialogShow (View []: IN, modules []: IN, button1 []: IN, Button2 []: IN, Button3 []: IN, Button4  $[$ []: IN, Button5  $[$ ]: IN, Button6  $[$ ]: IN, Button7  $[$ ]: IN)

#### **About the syntax**

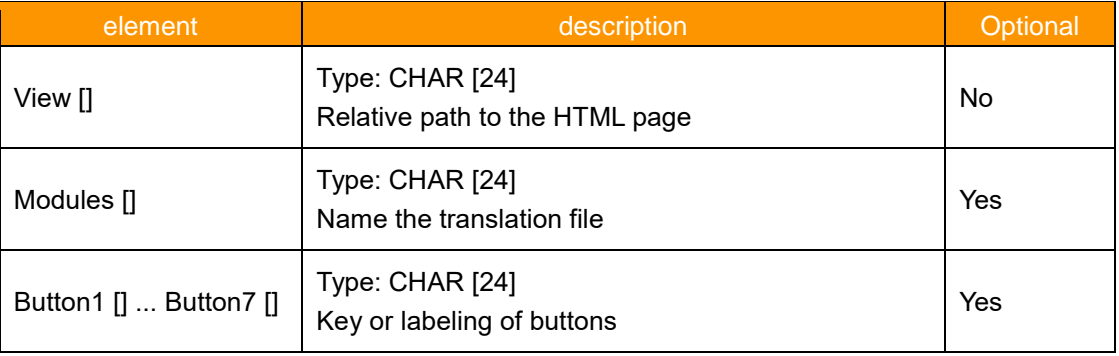

#### **return value**

-

**Example 1, display without buttons**

```
myDialogShow ("Demo3")
```
Opens a dialog which includes "Demo3.html" page. This remains open until the "myDialogClose" function is called.

#### **Example 2, display with buttons**

myDialogShow ("Demo3 en" ,, "OK", "Cancel")

Like Example 1, but two buttons labeled "OK" and "Cancel" are displayed. The program continues and the display will remain open until a key is pressed or the command "myDialogClose" is called.

#### **Example 3, display with buttons. Specify a translation file**

myDialogShow ("Demo3", "demo", "OK", "Cancel")

Requirement for translation is an existing file KXR "Demo.kxr" in the folder C: KRC\Data. The file must contain the keys "OK" and "Cancel" and.

### <span id="page-11-0"></span>**5.2 Function "myDialogExists"**

The "myDialogExist" function checks whether a current dialog box is open.

#### **syntax**

myDialogExists (Answer: OUT)

#### **Return value of the function**

BOOL

#### **About the syntax**

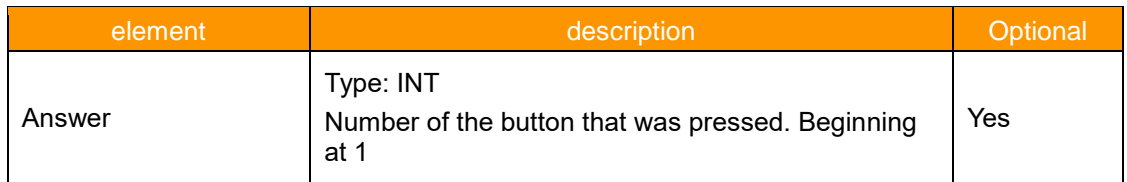

#### **example**

```
myDialogShow ( "Demo5" ,, "OK", "Cancel"); displaying the message
...
WHILE myDialogExists (Answer); check whether dialogue still open
WAIT SEC 12:01
ENDWHILE
SWITCH Answer
Case 1 ;pressed OK
...
Case 2 ;Cancel pressed
...
ENDSWITCH
```
As long as the dialog is open, the return value of the function is TRUE. If a button is pressed, the function value gets FALSE. The number of the button is assigned to the variable "Answer".

## <span id="page-12-0"></span>**5.3 Procedure "myDialogClose"**

The "myDialogClose" function closes the currently opened myDialog.

#### **syntax**

myDialogClose ()

#### **return value**

-

**example** 

myDialogClose ()

Closes the currently open dialog.

### <span id="page-12-1"></span>**5.4 Function "myDialogShowModal"**

The "myDialogShowModal" function enables the display of a freely configurable dialog. The dialog is shown modal and the program is stopped until the dialog is closed.

#### **syntax**

myDialogShow (View []: IN, modules []: IN, button1 []: IN, Button2 []: IN, Button3 []: IN, Button4 []: IN, Button5 []: IN, Button6 []: IN, Button7 []: IN)

#### **About the syntax**

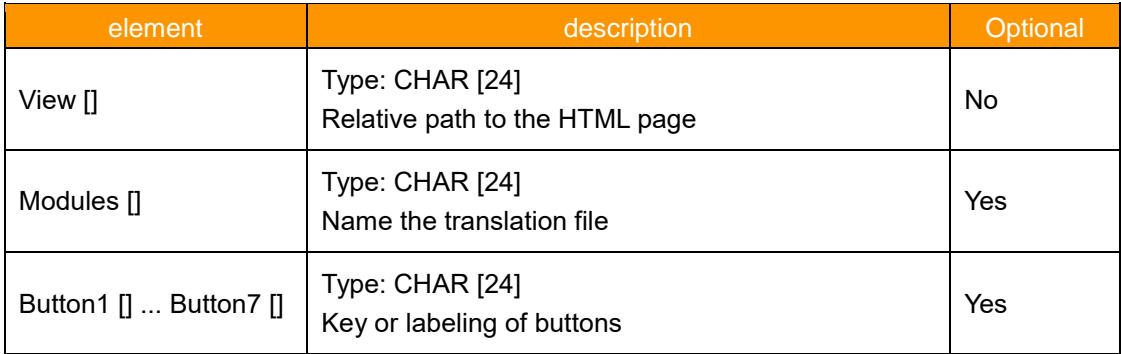

#### **return value**

-

#### **example**

```
DECL INT Answer
Answer = myDialogShowModal ("Demo2" ,, "OK")
```
Opens a dialog which includes "Demo2.html" page, as well as an "OK" button. The program will be stopped until the message was closed again.

## <span id="page-13-0"></span>**6 HTML pages**

myDialog retrieves HTML pages on KRL commands and integrated in this optionally up to seven buttons for interaction with the operator.

#### **Required characteristics of the html pages**

- compatible with IE Explorer 7 in KSS8.2
- compatible with IE Explorer 8 at KSS8.3
- no Java Script
- html pages can contain images and animated GIFs

In the setup templates and examples are included. These are based on KUKA look & feel and serve as a good basis for creating other html pages. For easy creation of HTML pages, we recommend the Editor "Kompozer". This is a so-called "WYSIWYG" (what you see is what you get) - Editor.

The free editor can be downloaded here:<http://kompozer-web.de/>

#### **Features of the templates of Orange Apps:**

- Tahoma font
- Foreground color black (default)
- Background color gray (RGB (230, 230, 230))
- Font size 13px

## <span id="page-13-1"></span>**6.1 Folder structure**

The default directory for the HTML pages is C:\KRC\USER\myDialog

The pages can be stored in this folder in their own subfolders. When called from KRL the subfolders must be specified.

#### **Example 1: The html page "demo.html" is located in the folder C:\ KRC\USER\myDialog**

Call in KRL:

Answer = myDialogShowModal ("demo" ,, "OK")

### **Example 2: The html page "demo.html" is located in the folder C:\KRC\USER\myDialog\myTechnolgy**

Call in KRL:

Answer =  $myDialogShowModal$  (" $myTechnology\Demo"$ , "OK")

#### <span id="page-14-0"></span>**6.2 Multilingualism**

### <span id="page-14-1"></span>**6.2.1 Display of the dialogue in the language of the HMI**

Depending on the selected HMI language html pages suitable for the language can be displayed. To identify the language of the html page the abbreviation " countrycode" is appended to the filename.

Whenever an html page shall be displayed myDialog determines the language of the HMI and searches for the corresponding html page with country codes in the filename. If the page is not found with the appended country code, myDialog will search for a page without country code and displays this. If this site is also not found an error message appears and the program is stopped.

The respective country code can be found in the table below.

When calling in KRL, the country code is not specified.

**Example: For the HMI language "English" and "German" a separate page shall be displayed. If the HMI language is switched to any other language, the English version of the html page shall be displayed.**

The following html files are needed:

- demo1 en.html for the English version
- demo1\_de.html for the German version
- demo1.html for the default display if the HMI language does not "English" or "German" is. Simply copy the file demo1 en.html.

#### **The page is in KRL (modal):**

```
Answer = myDialogShowModal ( "Demo1" ,, "OK")
```
#### **or non-modal:**

```
myDialogShow ( "Demo1" ,, "OK")
```
#### **country codes**

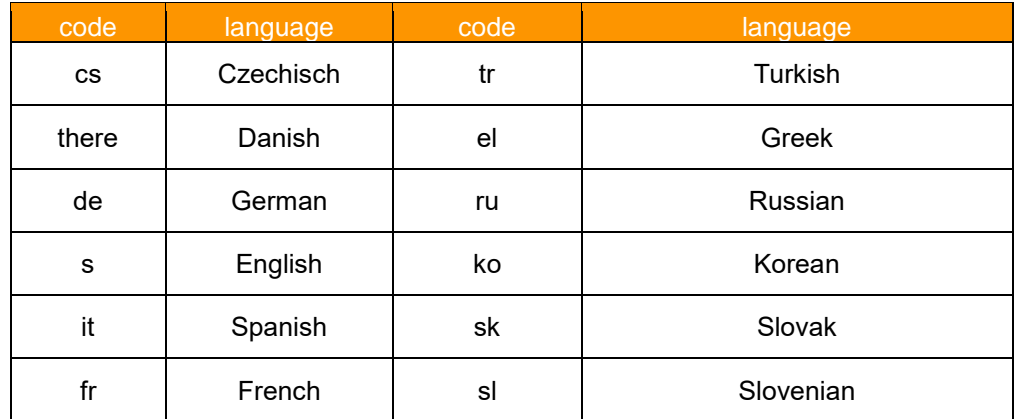

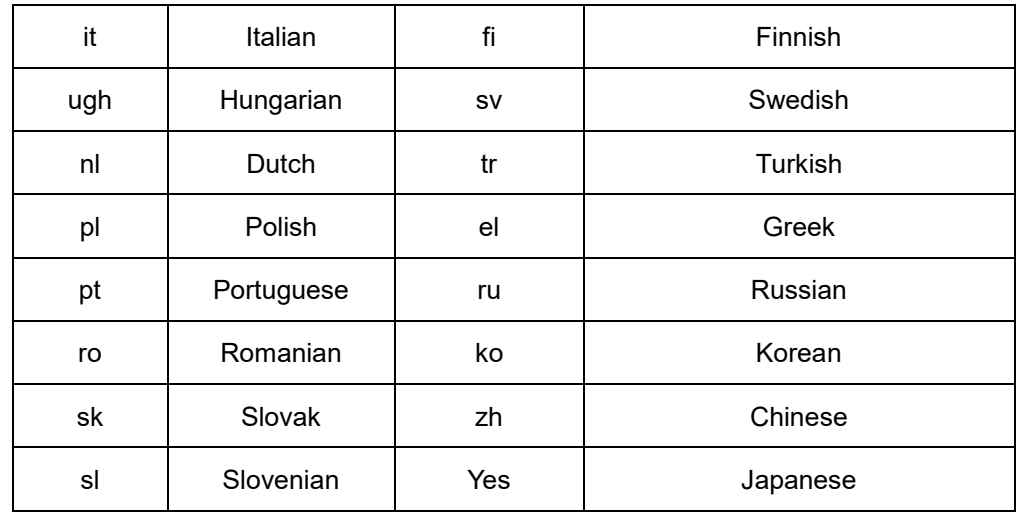

## <span id="page-15-0"></span>**6.2.2 Translation of the buttons**

The labeling of the buttons can be translated automatically depending on the language of the HMI. For this purpose in the KRL commands the parameter "module[]" is available. This parameter specifies the module name of the translation file in the C: to\KRC\Data. The translation is analogous to the normal KUKA language translation.

myDialog checks is the specified key and a translation for the actual language exist in the given file. If the key isn't found the key is displayed on the button. If a key is found but no translation for the actual HMI language is found, the translation for the language "English" is displayed (if available).

#### **Example:**

**In the "Demo1.html" a button shall be displayed. The text on the button shall be translated when the HMI language is set to "English", "German" or "Spanish". The name of the translation file is: myTech.kxr**

**The text displayed on the button shall be:**

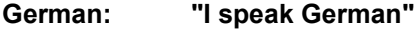

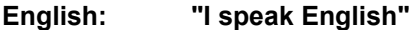

**Spanish: "Hablo Espanol"**

#### **KRL Code:**

Answer = myDialogShowModal ( "Demo1", "Mytech", "myKey1")

#### **About the syntax**

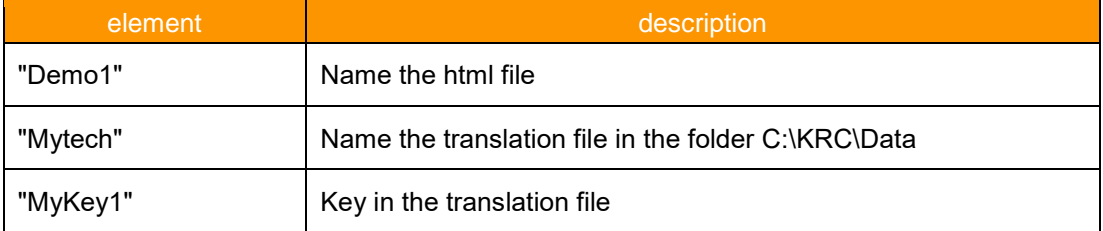

#### **Content of myTech.kxr file:**

```
\langle? Xml version = "1.0" encoding = "utf-8"?>
<Resources xmlns = "http://www.kuka.com/schemas/kxr/2009">
    <Module name = "Mytech">
       <UIText key = "myKey1">
          <Text xml: lang = "en-DEV"> I speak German </ text>
          <Text xml: lang = "en-DEV"> I speak English </ text>
          <Text xml: lang = "it-DEV"> Hablo Español </ text>
       </ UIText>
    </ Module>
</ Resources>
```
For all other HMI languages, the English translation is displayed.

# <span id="page-17-0"></span>**7 Examples**

The installation comes with some examples. In order to display this examples the KRL-module "myDialogDemo" in folder "R1/Program" has to be selected and executed.

The corresponding HTML pages and the corresponding pictures are located in the folder C:\ KRC\User\myDialog.